## Accessing FHS PACS, EPIC & Powerscribe

## **EPIC**

Make sure you have the Citrix plug-in downloaded on your computer prior to trying to access this portal. The following link allows you to download the web plug in.

http://www.citrix.com/downloads/citrix-receiver/legacy-client-software/online-plug-in-123.html

Select the Web plug-in

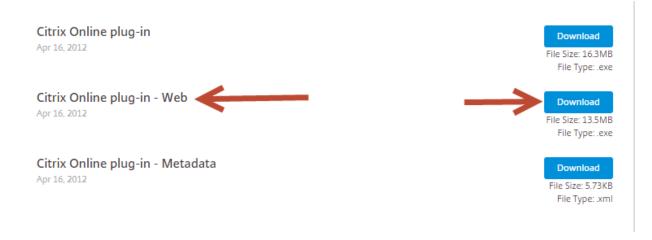

At this time there is not a link in the IE favorites on TRA for FHS EPIC, but we will add it soon.

To access EPIC outside of the FHS network you need to go to the following websitehttps://webapps.catholichealth.net/vpn/index.html

User your FHS credentials to log in on the initial page. Make sure you select Tacoma-WA as the domain.

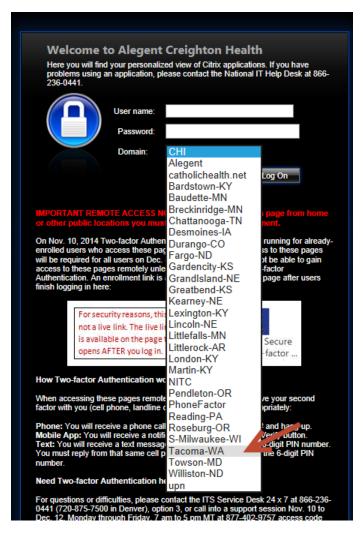

Then select the Epic folder then the Epic FHS Hyperspace Icon. If you do not have EPIC access the EPIC folder will not appear.

## **PACS**

Use the following Hyperlink -

https://pacs.fhshealth.org/hrs/startdxv.asp?hmi=1&forWorkstationUID=B356-0E50-0093&forClientType=HRSD&

If you receive an error click on the Troubleshooting guide to see what could possibly be the cause of the issue.

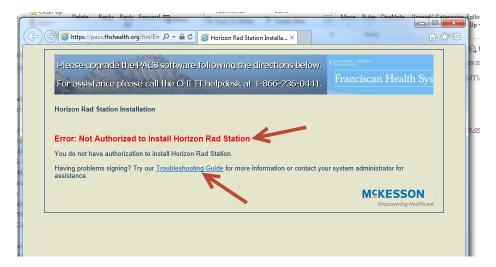

\*\*\*Currently upon testing I am receiving this error at home also even after trouble shooting. I have contacted FHS PACS IT Team for answers. I will update this document when I have a solution to allow this link to work\*\*\*

If you are on a TRA PACS computer or other auxiliary computer used by radiologists or PA's the shortcuts are on the desktop. The shortcut is also accessible through VM View.

## **Powerscribe**

You can only access FHS Powerscribe on FHS workstations/computers. At this time since they still are using Powerscribe 5.0 there is not a portal. Once they upgrade to 360 I will find out if they are going to utilize the portal for radiologists.